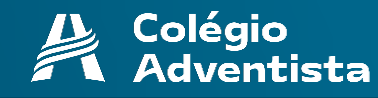

# *Passo a Passo Serviços Digitais*

 **SUMÁRIO**

<span id="page-0-0"></span>*Clique no item desejado:*

*[Acesso ao Portal](#page-1-0)*

*[Acesso ao Zoom](#page-2-0)*

*[Acesso às Atividades](#page-3-0)*

*[Acesso ao CPB Prova](#page-4-0)*

*[Acesso ao Office 365](#page-5-0)*

### <span id="page-1-0"></span>*Acesso ao Portal*

#### **PASSO 1**

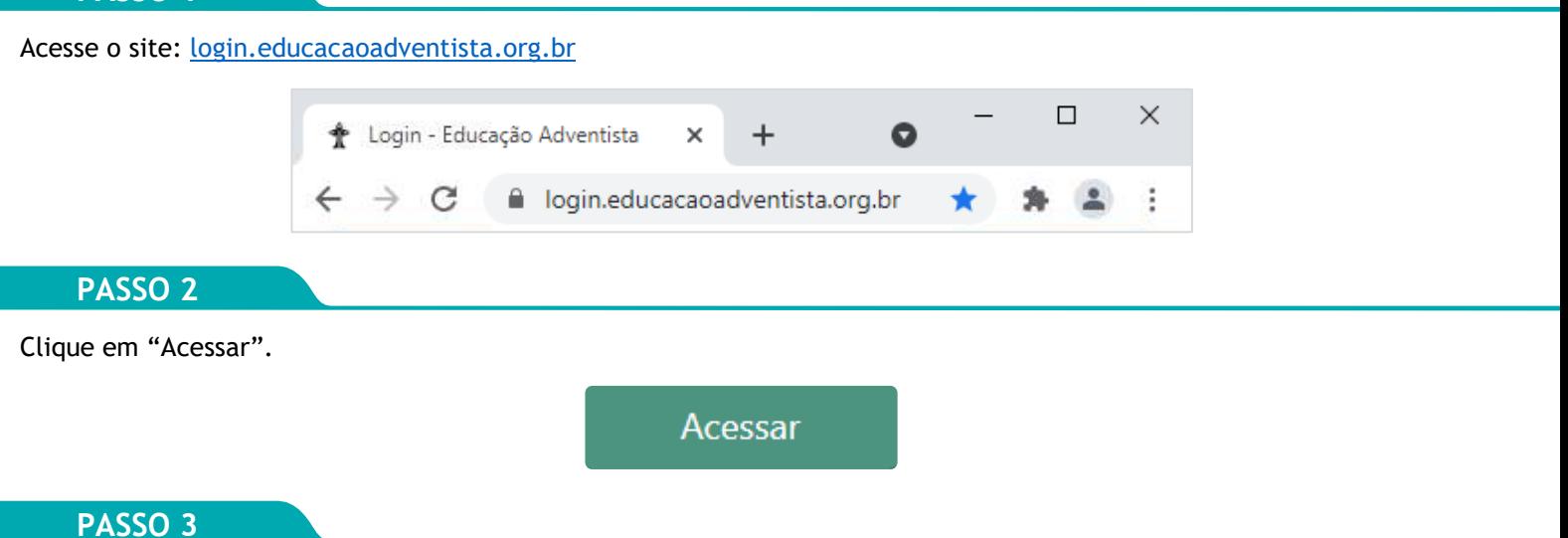

Preencha com seu e-mail @eaportal.org e senha, presentes na Carta de Credenciais dada pelo Colégio.

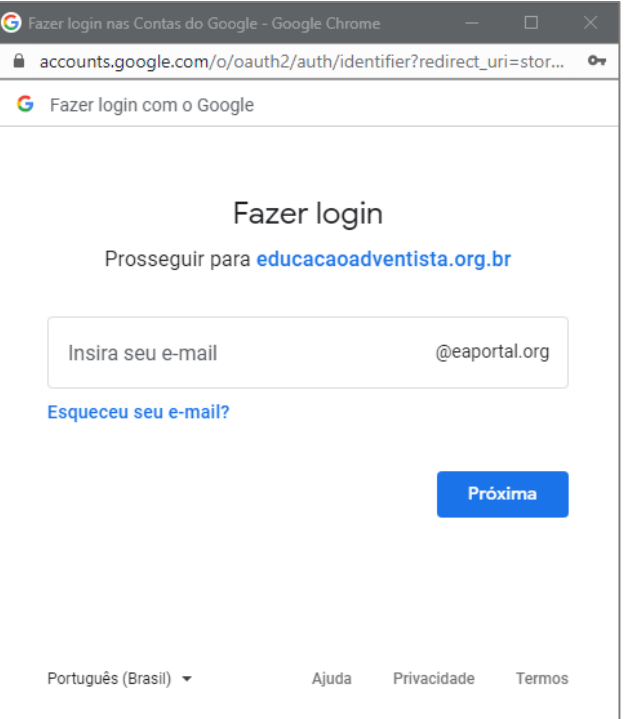

*Obs.: Em celulares com o sistema operacional Android, é necessário instalar o navegador [Firefox](https://play.google.com/store/apps/details?id=org.mozilla.firefox&hl=pt_BR&gl=US) (ou outro de sua preferência) na Play Store para acessar a conta. O navegador Google Chrome possui um erro que impede o acesso.*

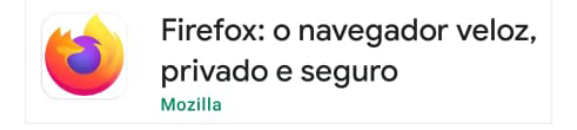

#### **PASSO 4**

Após inserir as credenciais, você acessará os serviços do Portal.

### *Passo a Passo*

### <span id="page-2-0"></span>*Acesso ao Zoom*

#### **PASSO 1**

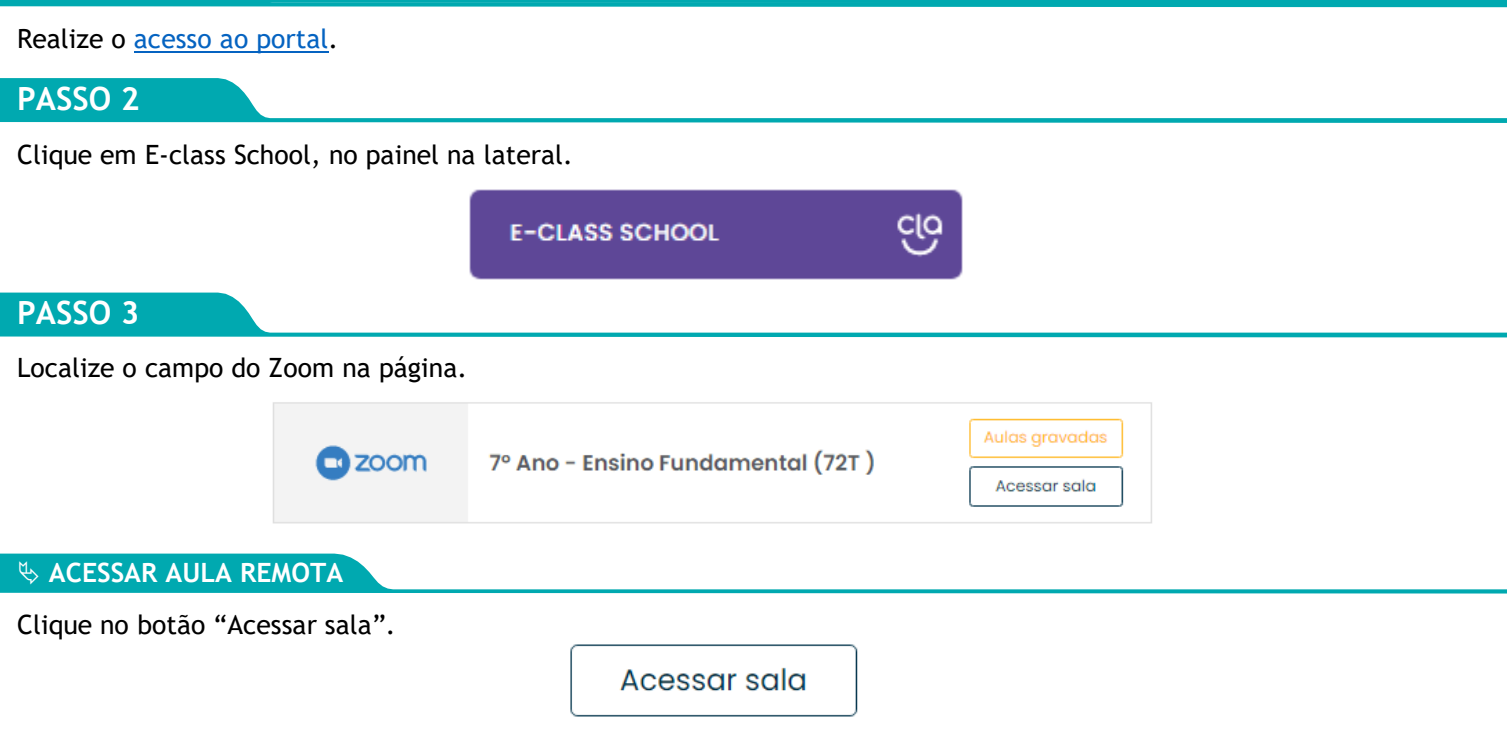

*Obs.: É necessário ter instalado no dispositivo o aplicativo do Zoom. Para baixar, [clique aqui.](https://zoom.us/download#client_4meeting)*

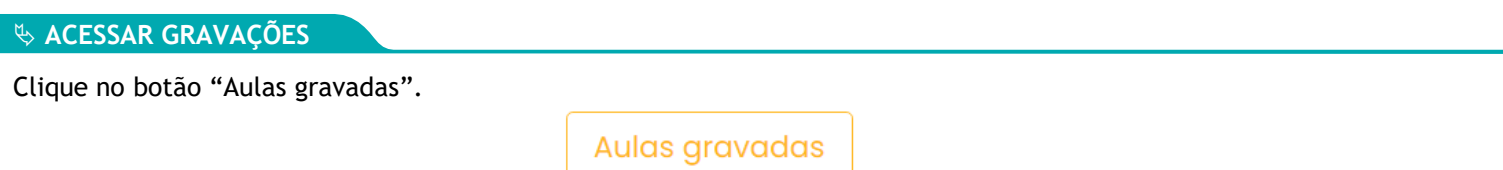

Clique no ícone do calendário e escolha o dia da gravação.

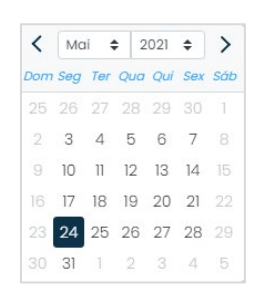

Clique no ícone da câmera para acessar a gravação, e digite a senha presente na mesma linha.

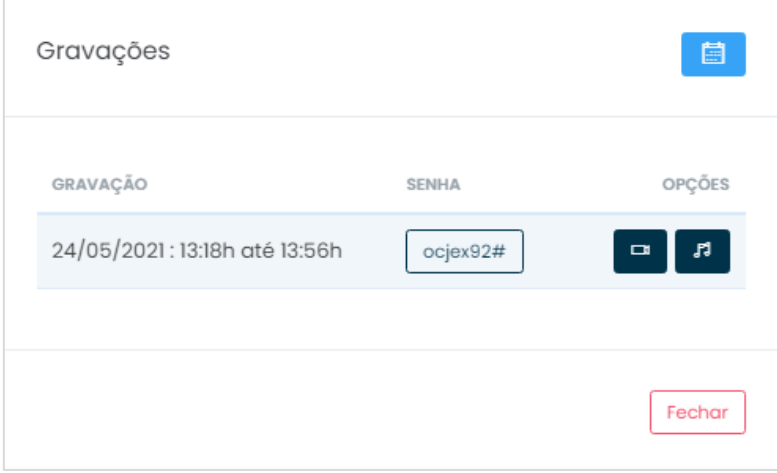

### <span id="page-3-0"></span>*Acesso às Atividades*

#### **PASSO 1**

Realize o [acesso ao portal.](#page-0-0)

#### **PASSO 2**

Clique em E-class School, no painel na lateral.

**E-CLASS SCHOOL** 

#### **PASSO 3**

Escolha o dia da atividade.

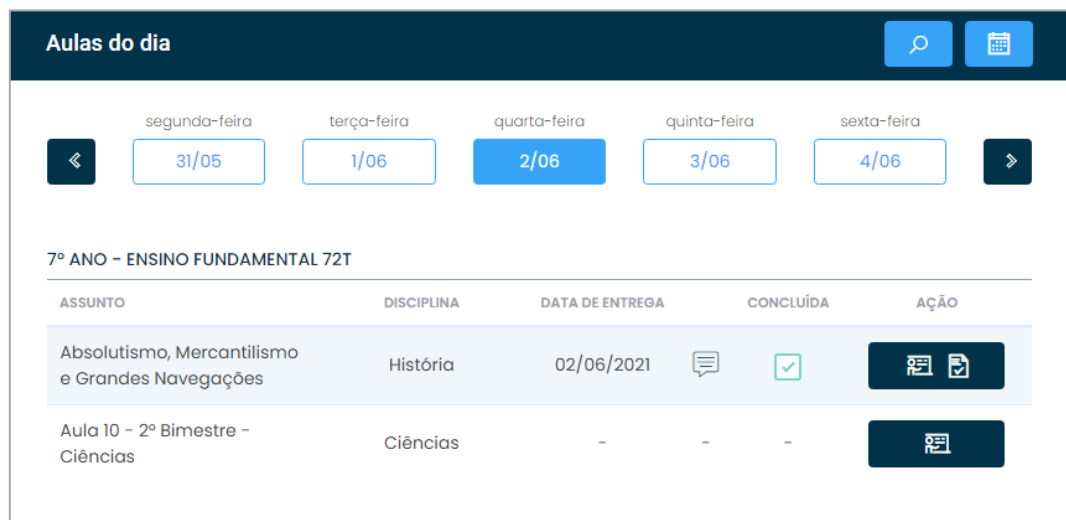

ćíò

Para acessar a aula, clique no ícone abaixo, na linha da aula escolhida.

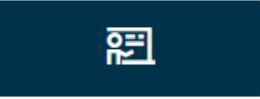

Após ter realizado a aula, clique no botão de "Concluir aula".

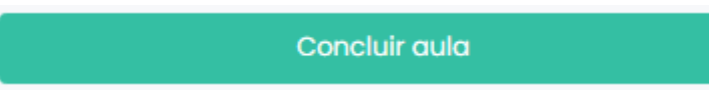

Caso a aula possua atividade para entrega, o ícone será diferente.

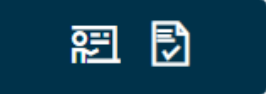

Para concluir a aula, clique em "Fazer atividade".

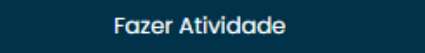

Após realizar a atividade proposta pelo(a) professor(a), clique em "Enviar atividade e concluir aula".

Enviar atividade e concluir aula

### <span id="page-4-0"></span>*Acesso ao CPB Prova*

#### **PASSO 1**

Realize o [acesso ao portal.](#page-0-0)

#### **PASSO 2**

Clique em Serviços, no painel na lateral.

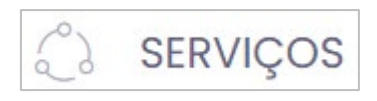

#### **PASSO 3**

Clique no ícone "CPB Prova".

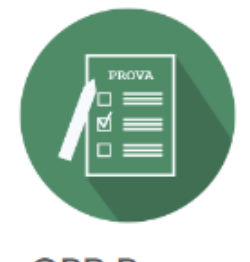

**CPB Prova** 

*Obs.: Esse ícone só está disponível em contas do tipo Aluno. Se o ícone não aparecer para você, significa que você está usando conta do tipo Responsável. Nesse caso, desconecte da sua conta e acesse com a conta do(a) Aluno(a). Se o(a) aluno(a) não possui conta, entre em contato com o setor de TI (número no rodapé da página).*

#### **PASSO 4**

Clique em "Acessar Minha Turma".

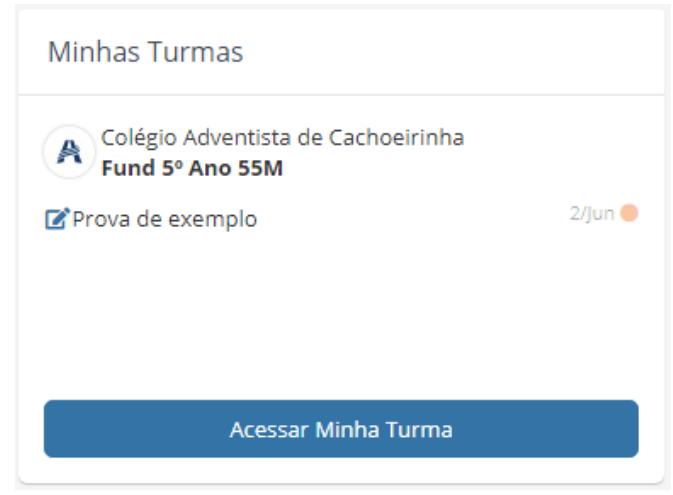

#### **PASSO 5**

Localize a atividade e clique em "Começar Agora".

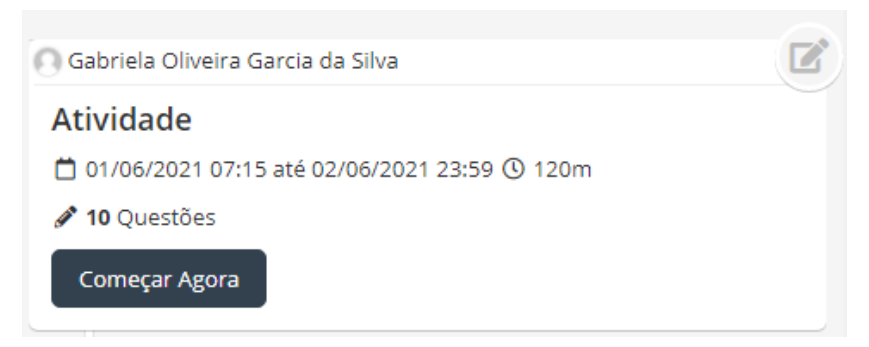

## <span id="page-5-0"></span>*Acesso ao Office 365*

#### **PASSO 1**

Acesse o site: [account.educadventista.org/home](https://account.educadventista.org/home)

#### **PASSO 2**

Clique em "Solicite sua conta".

Solicite sua conta

#### **PASSO 3**

Preencha os dados solicitados nos campos e clique em "Próximo".

*Obs.: Se o aluno não possuir CPF, digite o CPF do responsável legal, cadastrado na Secretaria do Colégio.*

#### **PASSO 4**

Sendo localizado o cadastro, confirme o nome do aluno encontrado e clique em "Próximo".

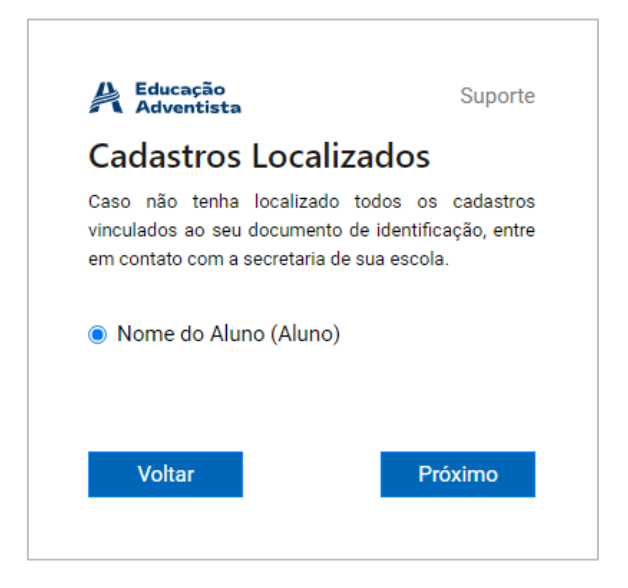

#### **PASSO 5**

Marque a caixa de seleção, aceitando os [Termos de Serviço.](https://account.educadventista.org/termsofservice) Após, clique em "Próximo".

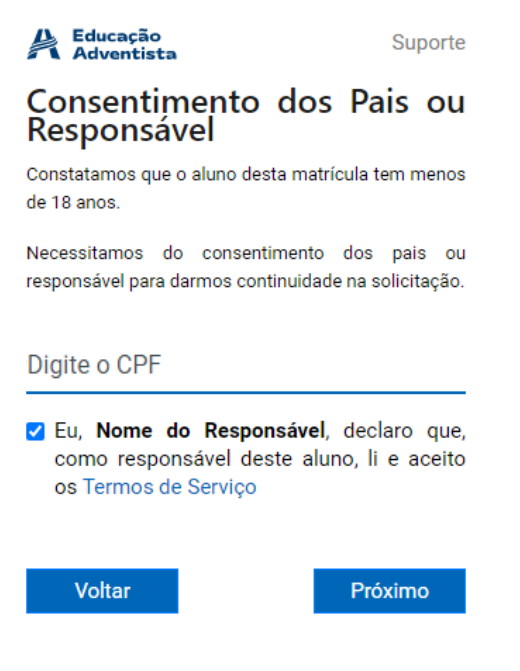

#### **PASSO 5**

Acesse o e-mail apresentado para finalizar a confirmação da conta.

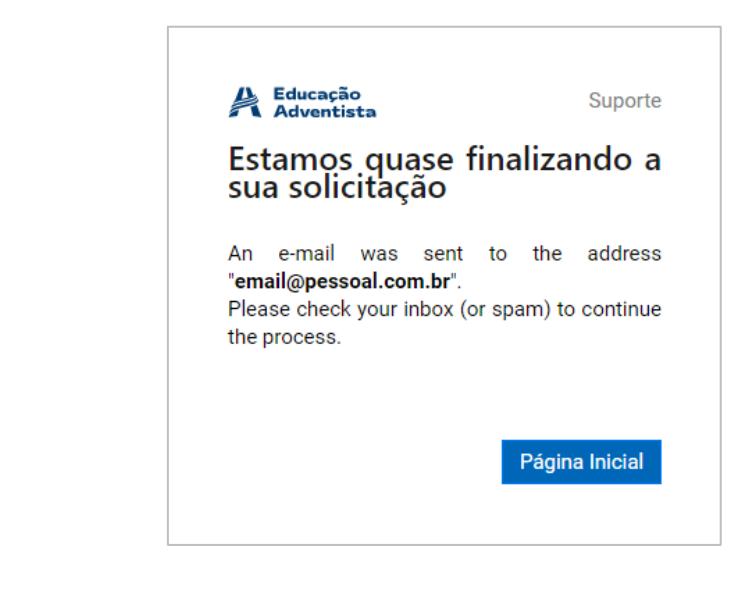

#### **PASSO 6**

Você terá recebido um e-mail com o título "*Adventist Education - Account Request*". Clique em "Validate E-mail".

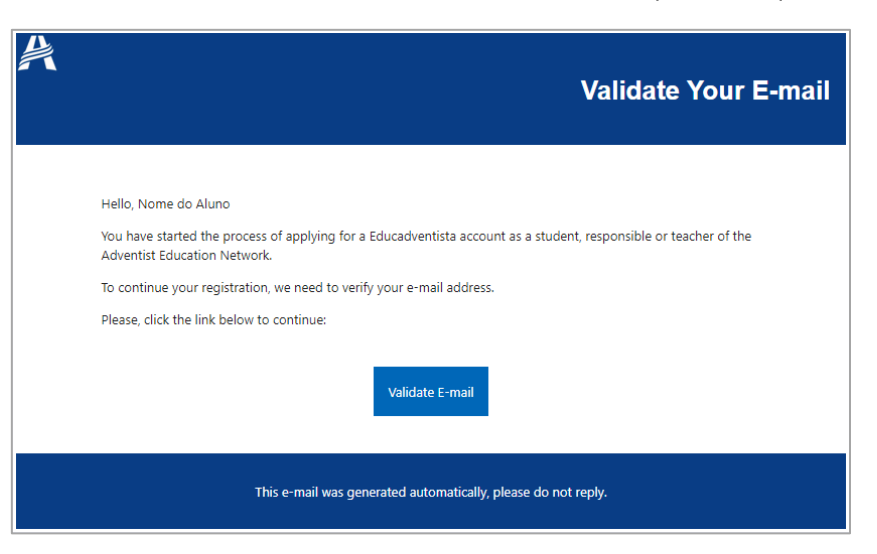

*Obs.: Caso você demore para validar o e-mail, o link expirará. Nesse caso, você deve realizar o processo inteiro novamente.*

#### **PASSO 7**

Escolha a opção de e-mail que desejar e clique em "Próximo".

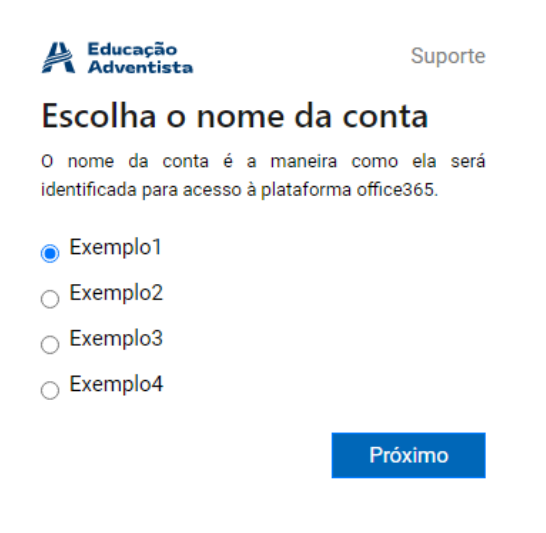

#### **PASSO 8**

Processo de criação concluído. Acesse seu e-mail novamente para acessar os dados da conta.

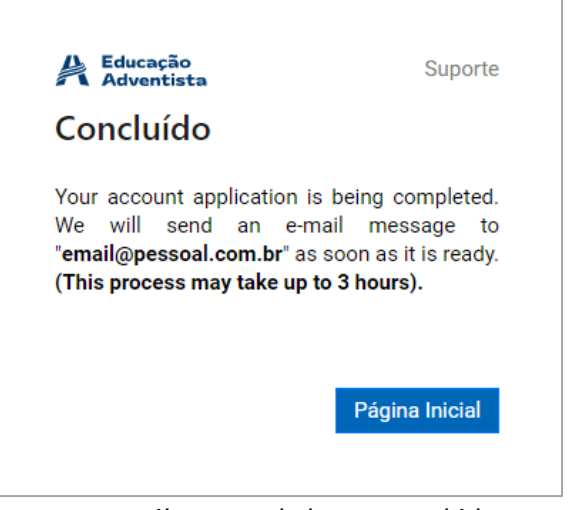

*Obs.: Pode demorar algumas horas para o e-mail com os dados ser recebido.* 

#### **PASSO 9**

Você terá recebido um e-mail com o título "*Adventist Education - Your account is ready to use*" constando seus dados de acesso para o Office 365.

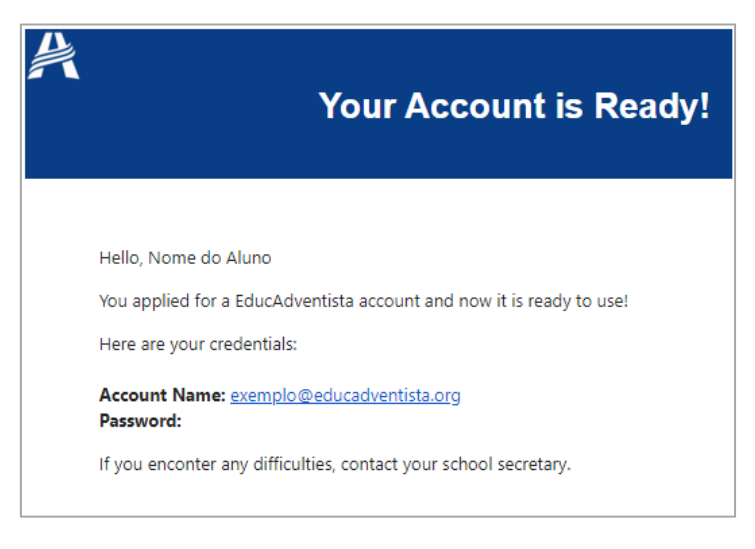

#### **SUPORTE**

Caso você possua dúvidas ou prefira assistir o passo a passo em vídeo, acesse a página de suporte para mais informações: [account.educadventista.org/support](https://account.educadventista.org/support)

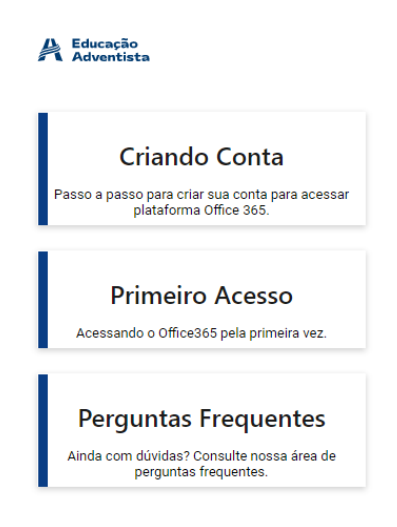